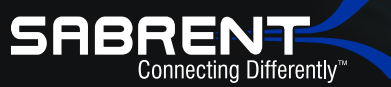

DS-UTC2

# **USB Type-C 3.1 SATA 2.5"/3.5" DUAL BAY HARD DRIVE DOCKING STATION**

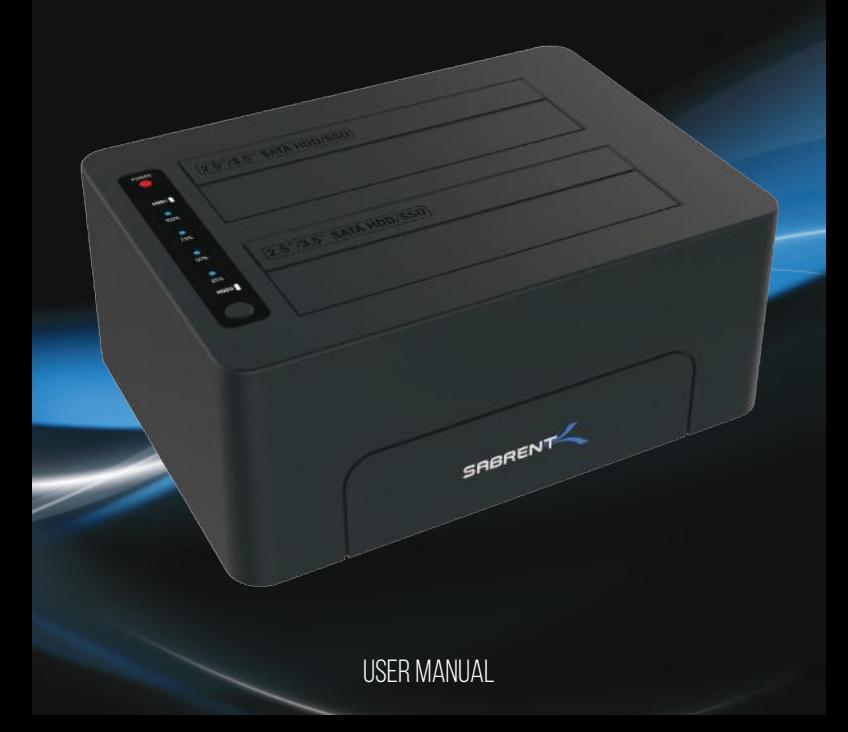

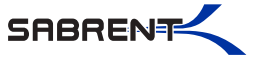

The Sabrent SATA Hard Drive Docking Station enables you to access desktop or laptop hard drives, without the frustration of assembling hard drive enclosures. By inserting a 2.5"/3.5" SATA hard drive directly into this docking station, you can quickly access drive contents and transfer files. Plus you can swap out hard drives effortlessly with Plug & Play mounting. Transfer data quickly and easily through USB Type-C 3.1 at high speeds up to 10Gbps.

# **SATA DOCKING STATION MODE**

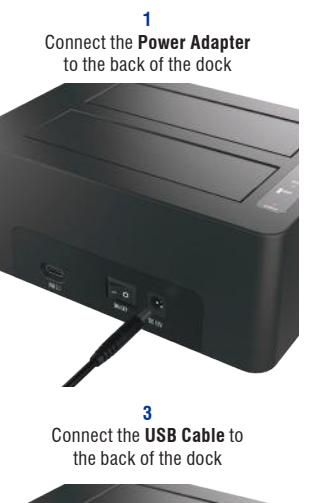

**2** Connect the **AC Power Cord** to a power outlet

DS-UTC2

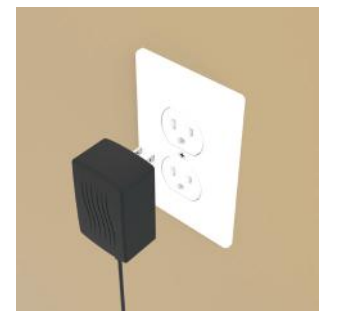

**4** Connect the other end of the **USB Cable** to your **Computer USB Port**

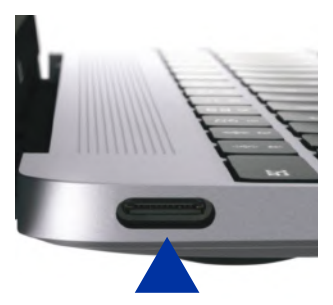

**Note:** If your computer has a **Type-C** port use the **Type-C** cable. If your computer has a **Type-A** USB port use the **Type-C - Type-A** cable.

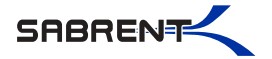

**5** Insert your hard drive in **HDD1**

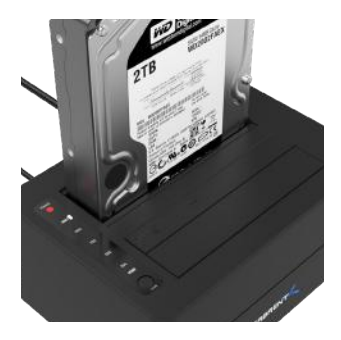

**6** When using a second hard drive, insert it in **HDD2**

DS-UTC2

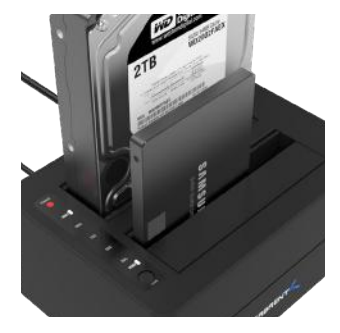

**7** Press the **Power Switch** to the **ON** position

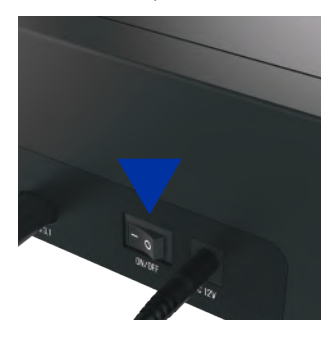

**8** You will get a **RED LED** on **POWER**

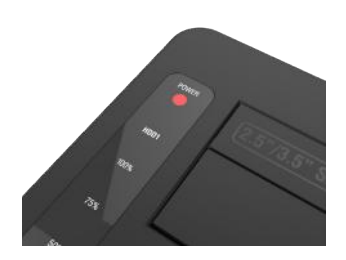

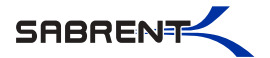

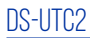

### **Windows PC hard drive with DATA/Files**

Click on the **Start Icon** located on the bottom left of the screen and then click on **Computer**

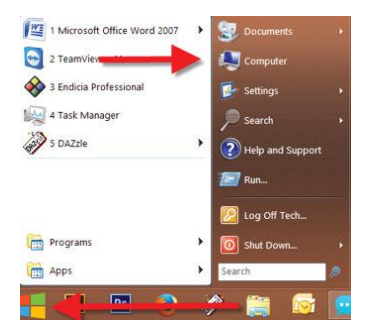

**Note:**

**You can also click on the File Explorer Icon and then click on This PC or Computer**

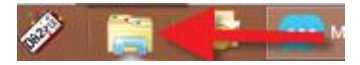

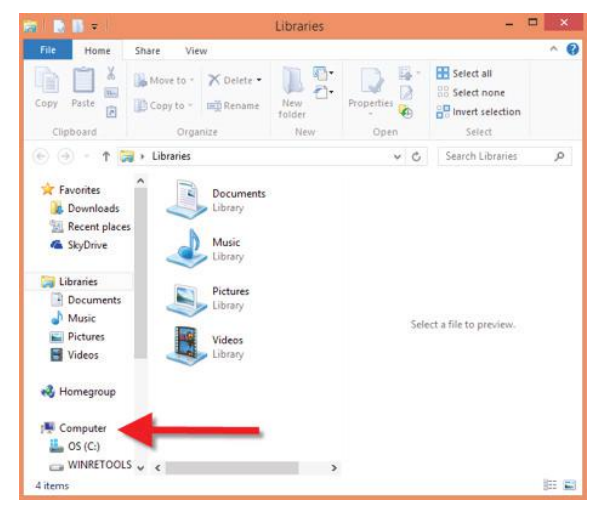

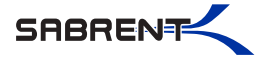

DS-UTC2

You should get a new drive letter every time you insert a hard drive with data/files

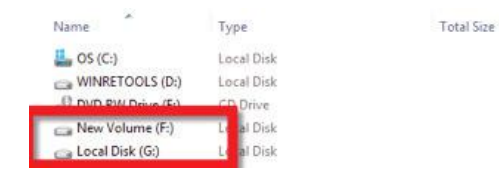

# **Windows PC new hard drive setup (Hard drive with no DATA/Files)**

Click on the **Start Icon** located on the bottom left of the screen and then **RIGHT** click on **Computer**

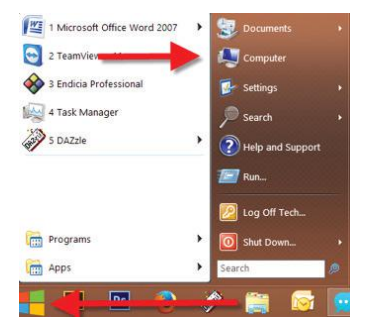

**Note:**

**You can also click on the File Explorer Icon and then click on This PC or Computer**

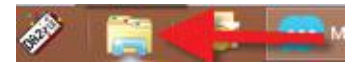

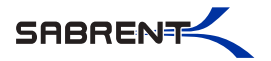

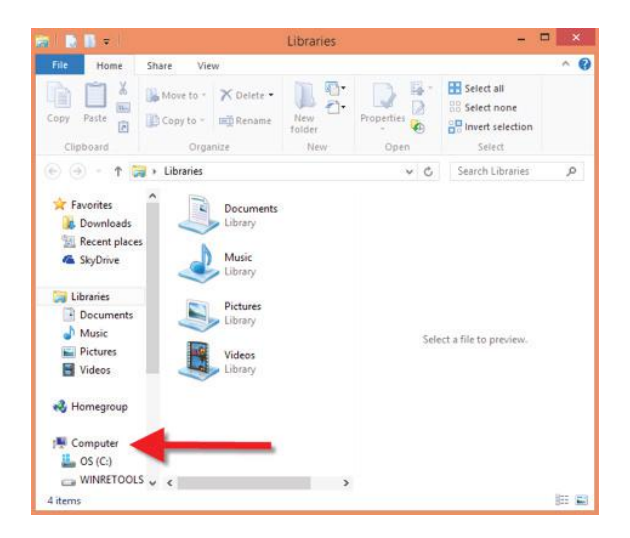

DS-UTC2

#### Click on **Manage**

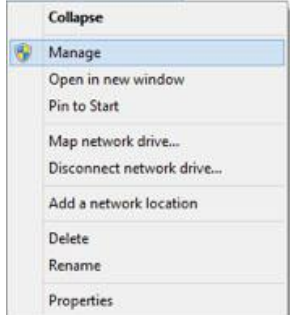

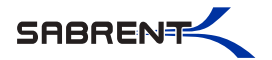

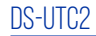

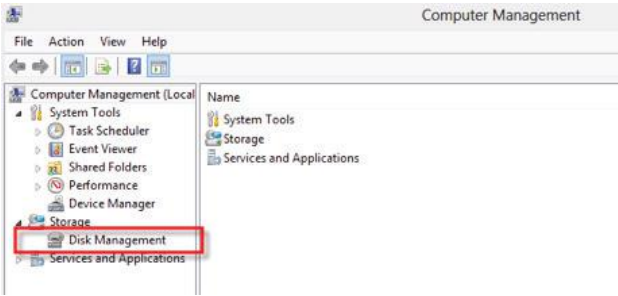

**Note: Disk 0 should be your internal hard drive Disk 1 should be your external hard drive but SETUPS MAY DIFFER**

#### **RIGHT** click on **Unallocated** and click on **New Simple Volume**

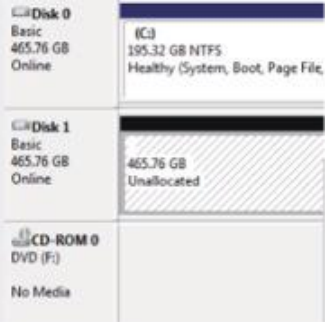

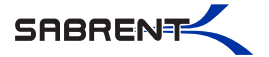

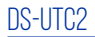

#### Go through the **Setup Wizard** to assign a drive letter

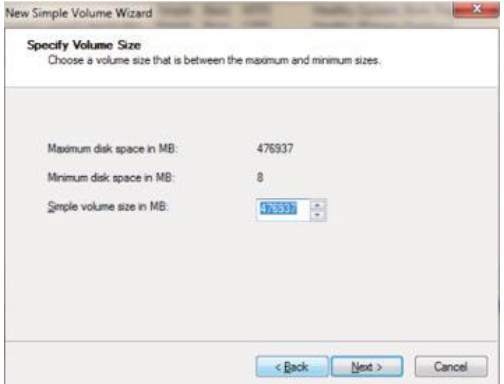

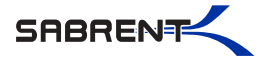

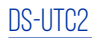

### **Mac OS hard drive with DATA/Files**

A new Icon should pop up on your main screen each time you insert a hard drive with DATA/Files

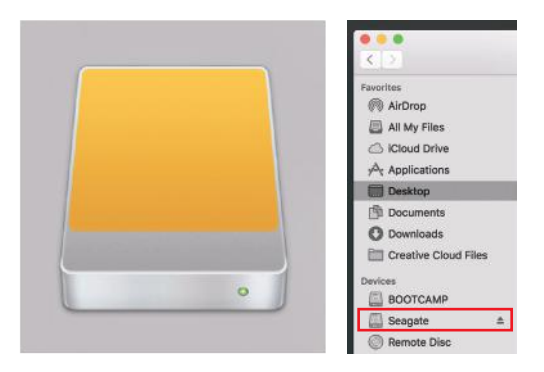

Click on the Icon to view your hard drive

**Note: You can also click on the Finder icon and select your hard drive under Devices**

### **Mac OS new hard drive setup (Hard drive with no DATA/Files)**

Click on the Search icon on your toolbar

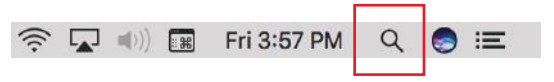

Type in Disk Utility and click on it

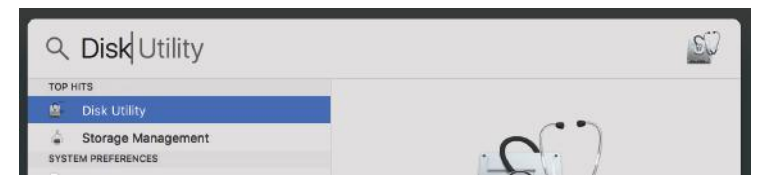

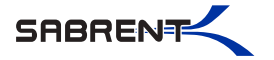

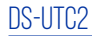

Click the icon for your external hard drive located in the sidebar on the left Click on the Erase tab at the top of the window

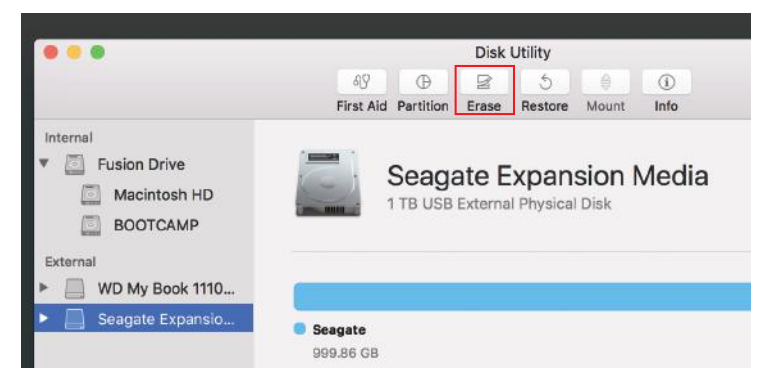

#### Select the volume format you want and give it a name

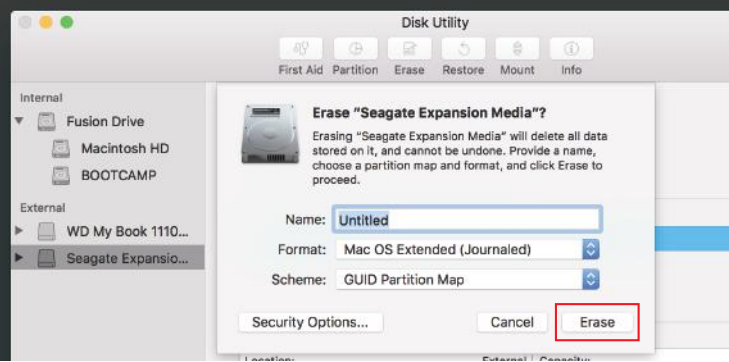

Click on erase

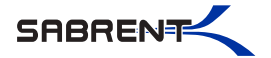

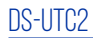

# **Standalone Duplicator Mode LED INDICATORS**

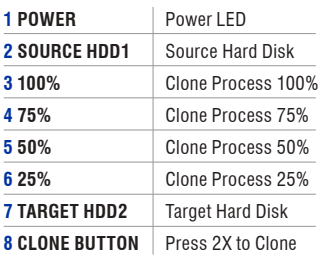

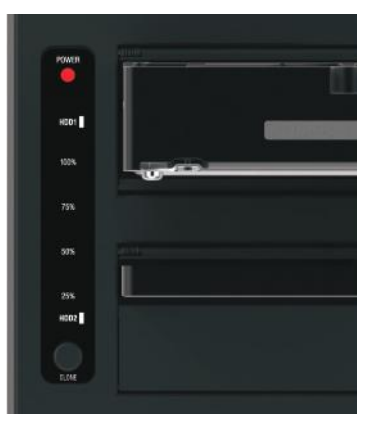

**1** Connect the **Power Adapter** to the back of the dock

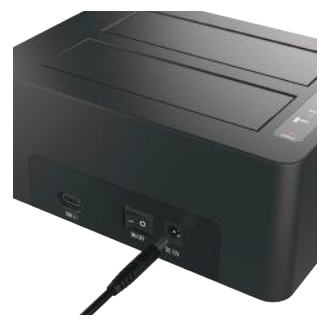

**Note: Do not connect the USB cable to a computer when cloning**

**2** Connect the **AC Power Cord** to a Power Outlet

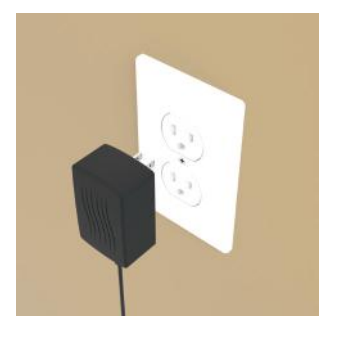

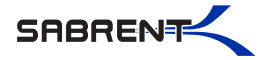

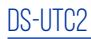

**3** Press the **Power Switch** to the **ON** position

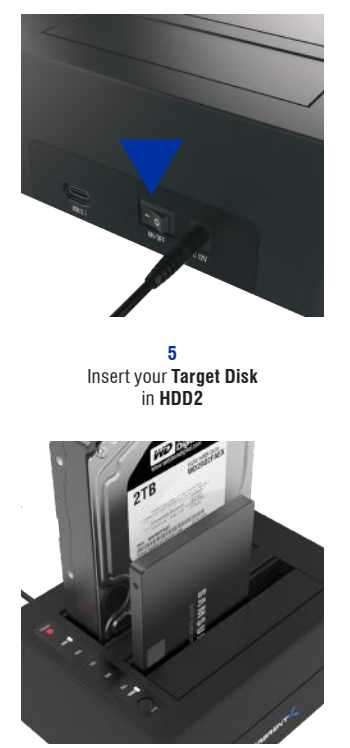

**4** Insert your **Source Disk** in **HDD1**

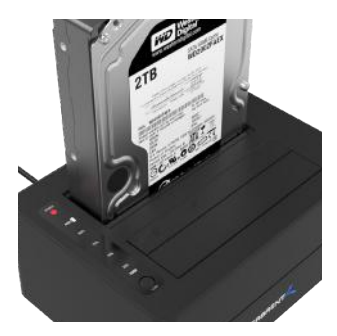

**6**

Hold down the **CLONE** button until the **Blue LED on 100% illuminates**, then quickly let go and press the **CLONE** button

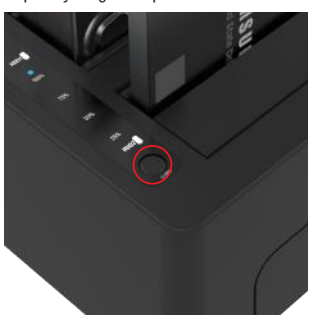

**Your Source Disk must have equal or less Capacity when compared to your Target Disk Your Target Disk must have equal or more Capacity when compared to your Source Disk**

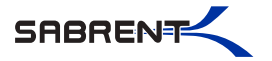

that the cloning process has begun

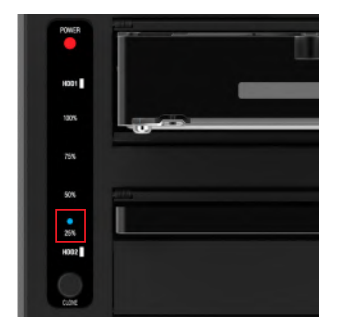

**8** The cloning process is complete when all the lights turn solid blue **25%-100%**

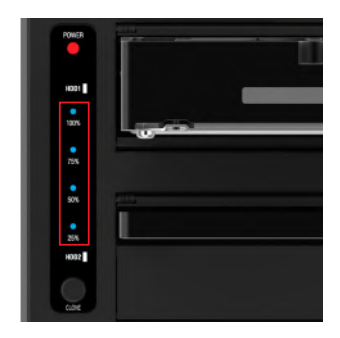

**Note: The cloning process can take a couple minutes or up to 4 hours depending on the Files/Disks that are being cloned**

#### **Finally press the power switch to the OFF position and eject your drives**

#### **Notes**

- All data in HDD 2 will be deleted once offline clone starts.
- We highly recommend backing up all your data first before you clone your hard drive.
- Hard drives with bad sectors might not clone. Simply replace it with a new hard drive.
- If the capacity of HDD 2 is bigger than HDD 1, the capacity remaining in HDD 2 upon completion of the offline clone will show up as Unallocated. Go into Disk Management on Windows/Disk Utility on Mac and allocate the remaining capacity.

#### **TROUBLESHOOTING/SUPPORT**

#### **Power LED does not come on?**

- Make sure that you have a tight connection between the power adapter and dock.
- Try it on a different power outlet.

#### **HDD LED does not come on or turns off during offline clone?**

- Re-seat the hard drive into the bay.
- Try it on the second HDD bay
- Swap the hard drive out with a spare.

#### **Cloning process will not start?**

- Power off the dock, re-seat drives, power back up and try again.
- Check if the capacity of HDD 2 is larger or equivalent to that of HDD 1.

**<sup>7</sup>** A **Blue LED** will flash on **25%** indicating

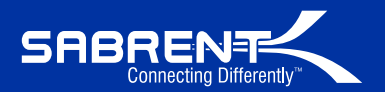